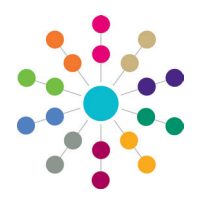

**Reference Guide**

# **Administration**

**Creating a SEND Citizen Portal Form Definition**

The Special Educational Needs and Disability (SEND) Citizen Portal enables appropriate people to submit forms via the One Citizen Portal, either for themselves or on behalf of a child or young person.

The forms are created using the SEND Portal Form Builder in the v4 Client. The form builder functionality enables each local authority to define questions to be used in form definitions, according to their own individual requirements.

For local authorities, it enables staff to easily match information supplied via the Citizen Portal to data already held in the Capita One database.

A form must be marked as **Live** for it to display on the Citizen Portal. When a SEND Portal form is viewed via the Citizen Portal, the title is always prefixed with **Special Educational Needs & Disabilities**.

The **SEND Management** functionality is available in the v4 Client to enable local authority teams to view filtered lists of the portal applications and the details of each application.

The forms are available on the child's chronology when they have been approved by the local authority.

The **SEND Portal Form Definitions** are created in the v4 Client via **Tools | Administration | Form Builder | SEND Portal Forms | SEND Portal Form Definitions**.

## **Creating a New SEND Portal Form Definition**

To create a new SEND Portal form definition:

- 1. Select **Tools | Administration | Form Builder | SEND Portal Forms | Form Definitions** to display the **SEND Portal Form Definition Enquiry** page.
- 2. Click the **New** button to display the **SEND Portal Form Definition** page.

A note is displayed at the top of the **Form Details** panel informing you that the title of this form will always be prefixed with 'Special Educational Needs & Disabilities'.

- 3. On the **Form Details** panel, enter a **Title**.
- 4. Enter a **Subtitle**.
- 5. Enter a **Form Definition Code**. The **Form Definition Code** must be unique for each SEND Portal form definition.
- 6. If you want the form to be displayed on the Citizen Portal, select the **Live** check box.
- 7. Select the **Portal Type**, i.e. Citizen Portal.
- 8. Select the **Portal User Type**.
- 9. Enter the **Form Description**.
- 10. If required, enter the **Form Guidance Notes** to assist the user filling in the form; this information can be printed on the SEND Portal form. For more information, see *RG\_Administration\_Printing SEND Portal Forms*.
- 11. Click the **Save** button.

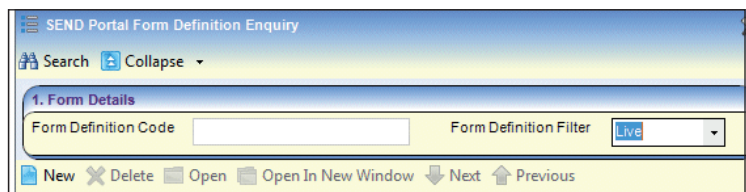

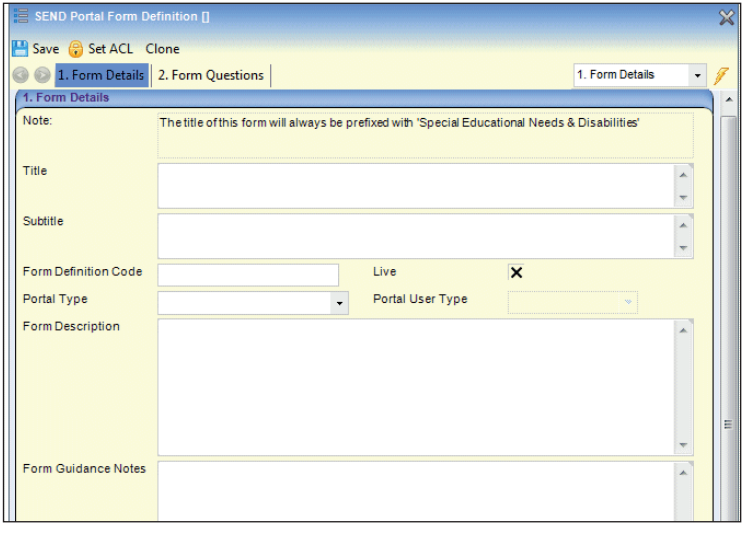

**Portal User Type**: A parent/carer can submit a form for a child or a young person. A young person can submit a form for themselves or one of their children, if applicable.

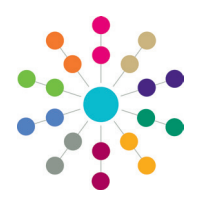

**Reference Guide**

**Administration**

**Creating a SEND Citizen Portal Form Definition**

## **Defining SEND Portal Form Questions**

The **Form Questions | Question Selector** panel is the foundation of the SEND Portal form template.

The right pane of the panel is pre-populated with some sample SEND Portal form questions. These can be used to create your SEND Portal form template, or you can define new questions. Education, Health and Care Plan (EHCP) questions can be used on the SEND Portal questions.

Each question relates to a field within a panel and each question must belong to a group; the panel heading.

Click the column heading to sort by **Question Code** or **Description**.

To define a new question:

1. Click the **Actions** button on the right pane, then select **Create New Question** to display the **SEND Portal Question Definition** dialog.

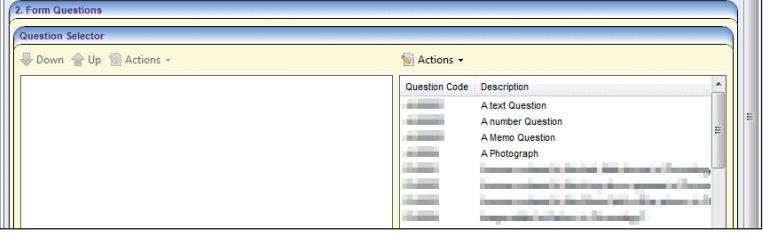

- 2. On the **Question Information** panel, enter a unique **Question Code**.
- 3. Enter a **Description**.
- 4. Select a **Data Type**; this controls how the question is displayed on the form.

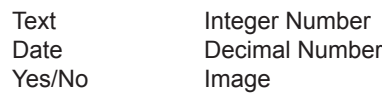

- 5. If required, select the **Memo** check box.
- 6. On the **Question Restrictions** panel, define a maximum character length for the answer.
- 7. If required, select **Answer is spell checked**.
- 8. If required, select **Answer is Mandatory**.
- 9. If required, select **Answer appears on the Chronology**.
- 10. If required, select **Answer is constrained**. This only allows the answer to be in a specific format.
- 11. If the answer is constrained, enter the list of items to display as a drop-down list on the form.
- 12. If required, select **Answer can be inherited multiple times**.
- 13. Click the **Save** button; the new question displays at the bottom of the list of questions.

To create additional questions, repeat the process.

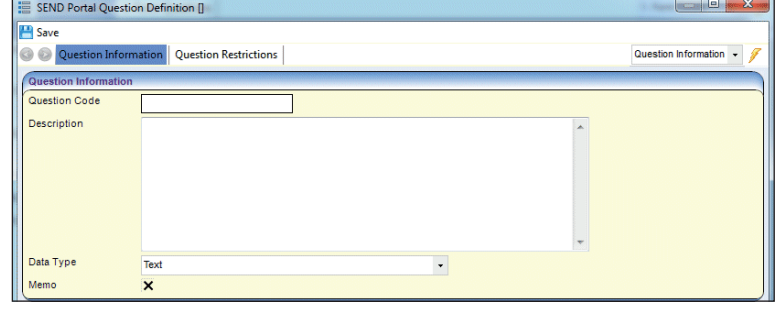

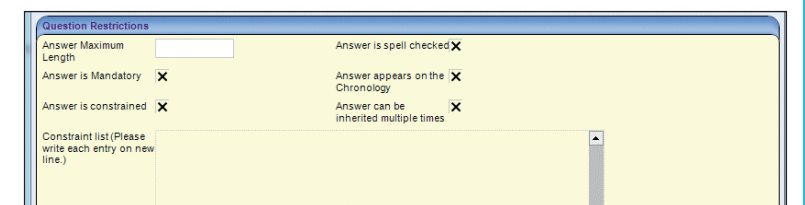

### **Answer can be inherited multiple times**.

Selecting this check box enables multiple questions/answers with the same **Question Code** to be selected for inclusion in the chronology.

It is advisable that this is not used with the 'repeating groups' functionality.

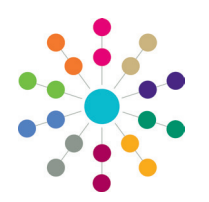

**Reference Guide**

**Administration**

**Creating a SEND Citizen Portal Form Definition**

## **Adding Questions to Groups**

To add the first question to a group:

- 1. On the right pane of the **Question Selector** panel, highlight a question, then click the **Actions** button and select **Add Question To New Group On Form** to display the **New Group [New Group]** dialog.
- 2. Enter a **Data Group Name**; this is the header of the panel.
- 3. If required, enter the **Data Group Guidance Notes**; these display above the panel.
- 4. Enter the **Number on Form**; panel number 1 is used for the **Student Details** panel.
- 5. Select **Does the group repeat** to create additional panels of the same question, e.g. People Involved.
- 6. Click the **Save** button to add the question and the group to the left pane.

To add subsequent questions to a group:

- 1. On the left pane, highlight the group folder.
- 2. On the right pane, highlight a question, then click the **Actions** button and select **Add Question to Form**.
- 3. Repeat steps 1 and 2 until all the required questions and groups are displayed in the left pane.
- 4. Click the **Save** button.

If you wish to change the position of a question in a group, highlight the question in the left pane and click the **Up** or **Down** button.

To move a question to a different group, it must be deleted from one group before it can be added to another group.

Questions can also be added to a group by using drag and drop.

# **Editing a Group**

#### To edit a group:

- 1. Highlight a group folder, then click the **Actions** button and select **Edit Group** to display the **Question Group** dialog.
- 2. Make the changes to the required fields.

If you change the **Number on Form** field, i.e. the panel number, you are prompted with a message that all subsequent groups will be renumbered and you are advised to double-check all group numbers.

3. Click the **OK** button.

**CAPITA** 

### **Related Reference Guides:**

- RG\_Administration\_Cloning SEND Portal Form Definitions
- RG\_Administration\_Printing SEND Portal Form Definitions

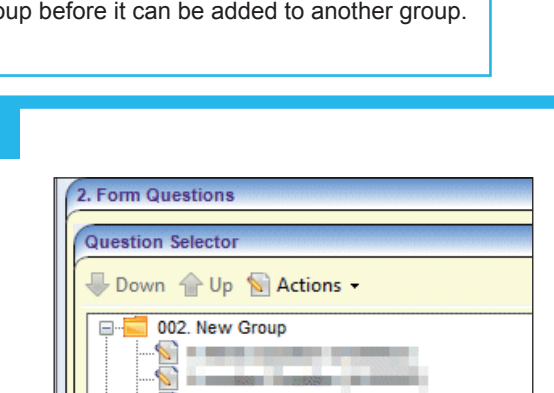

Capita One. Tel: 01234 838080. Email: info@capita-one.co.uk. Web: www.capita-one.co.uk. © Capita Business Services Ltd. 2018. All rights reserved. No part of this publication may be reproduced, photocopied, stored on a retrieval system, translated or transmitted without the express written consent of the publisher.<br>For more detailed instructions refer to the online help file or handbook. You can contact the Servi This guide is based on the version of the software (Summer 2015, 3.57) in use at the time of publication.

**BARTING RE** 

004, Another Group

ĖH

A.

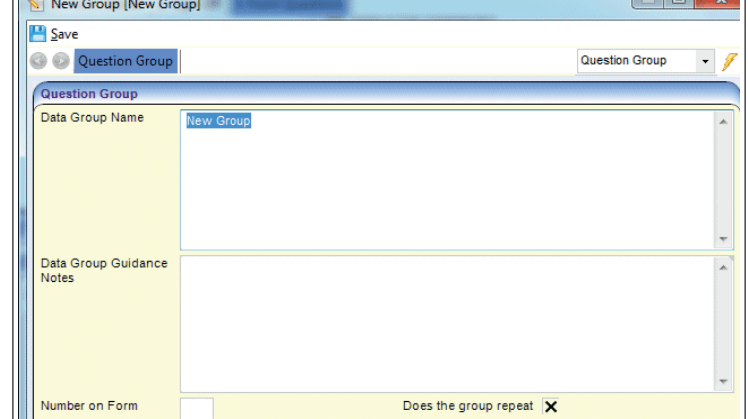

It is not advisable to use **Does the group repeat** with **Answer can be inherited multiple times**.

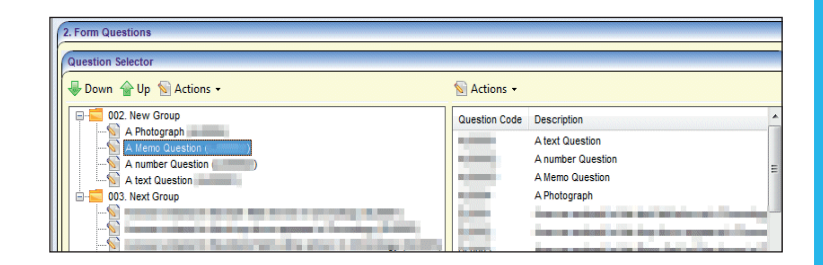